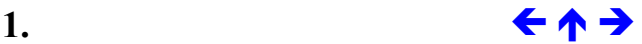

# **1. OPEN OFFICE – RYSUNKI**

#### **1.1 Wiadomości podstawowe**

Po uruchomieniu programu Draw okno aplikacji wygląda jak na poniższym rysunku. Składa się ono z głównego okna, w którym edytuje się rysunek oraz czterech pasków (zostały one zaznaczone na rysunku poniżej).

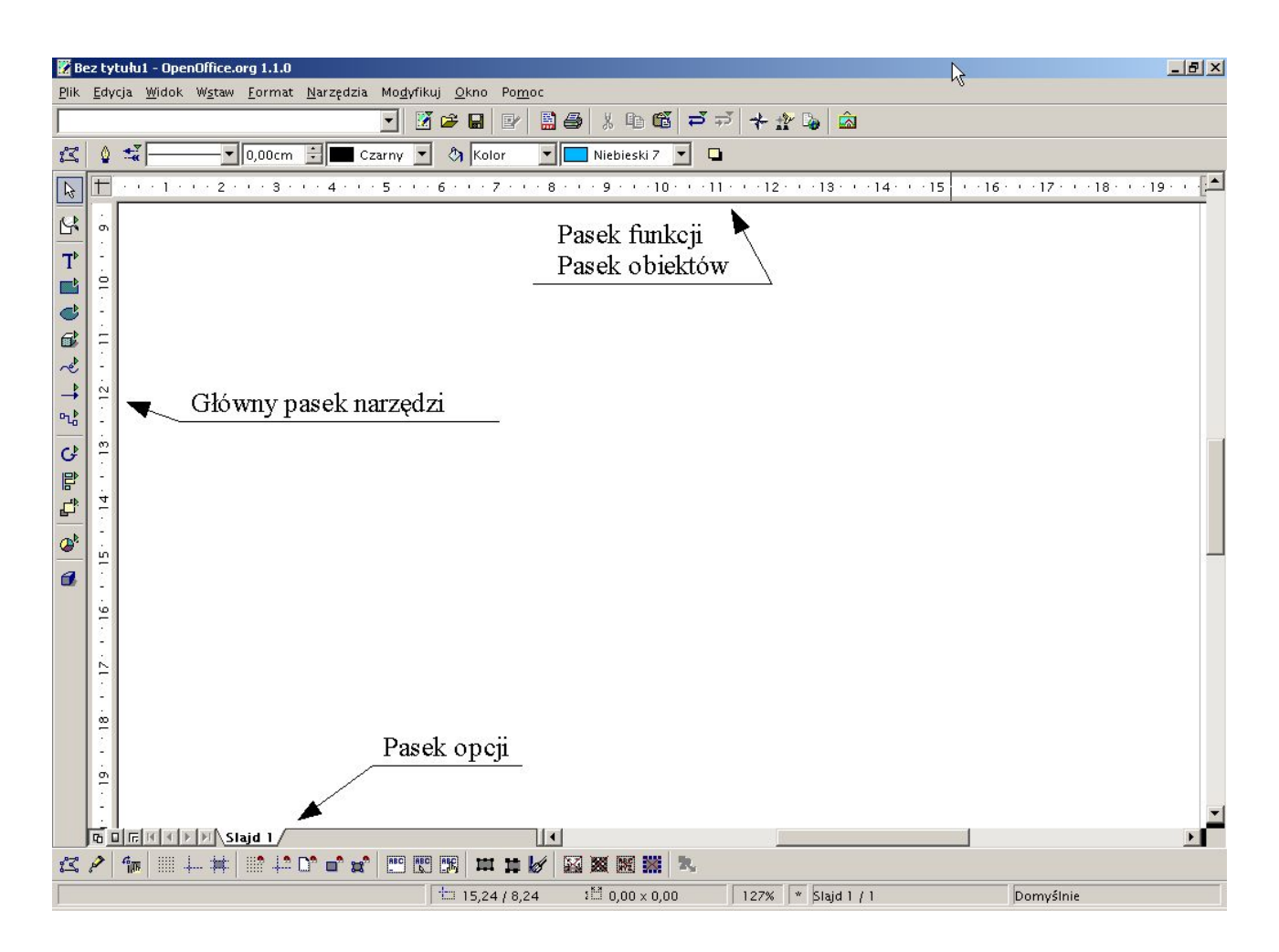

W celu wstawienia rysunku należy zaznaczyć obiekty w programie Draw, które chcemy umieścić w dokumencie tekstowym (czyli w programie Writer).

Aby zaznaczyć więcej niż jeden obiekt należy trzymać wciśnięty klawisz shift i klikać lewym klawiszem myszy na obiektach. Można także zastosować prostokątny obszar zaznaczania. W tym celu należy kliknąć lewym klawiszem myszy w dowolny pusty obszar rysunku i trzymając go przesunąć kursor w drugie miejsce, następnie należy zwolnić lewy klawisz myszy. Zostaną zaznaczone obiekty, które znajdują się całe w obszarze zaznaczania. Chcąc zaznaczyć wszystkie obiekty na stronie rysunku należy wcisnąć klawisze control+a.

Każdy rysunek musi być wstawiony do tabeli. W programie Writer do wstawienia tabeli służy polecenie Tabela z menu Wstaw. Po wybraniu tego polecenia pojawia się okno dialogowe, które powinno wyglądać jak na poniższym rysunku.

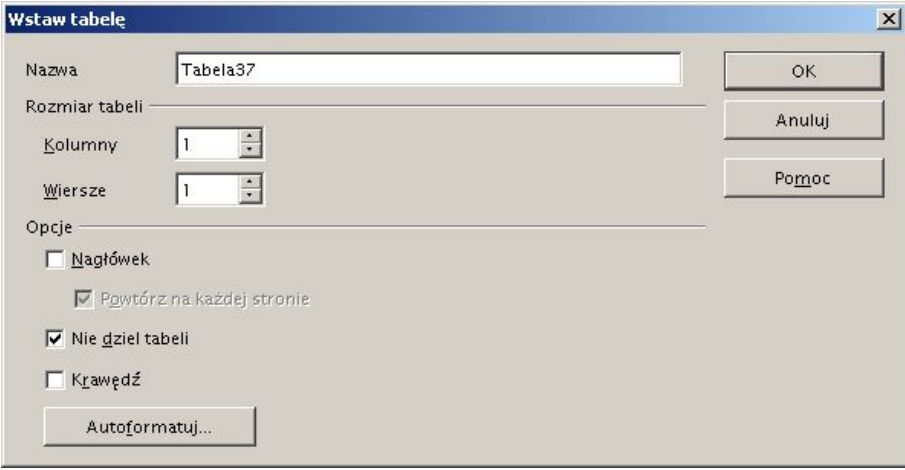

Po wstawieniu tabeli należy jeszcze tylko wyśrodkować komórkę w pionie. W tym celu klikamy prawym klawiszem myszy w tabelę i w menu podręcznym wybieramy pozycję Komórka – Do środka. Tabela została przygotowana do wstawienia rysunku.

Następnie trzeba ten rysunek przenieść do schowka. Służy do tego polecenie (programu Draw) z menu Edycja Wklej (lepiej jest użyć skrótu klawiszowego control+c). W programie Writer pozostaje nam już tylko wklejenie tego rysunku. W tym celu z menu Edycja wybieramy polecenie Wklej specjalnie. Pojawi się okno dialogowe przedstawione poniżej.

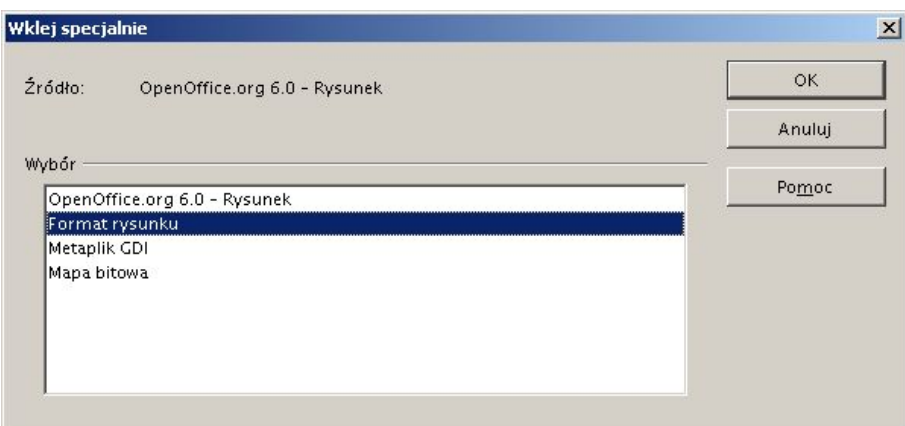

W oknie tym należy wybrać polecenie Format rysunku. Jak widać na poniższym rysunku efekt nie jest zadowalający. Rysunek znajduje się poza tabelą.

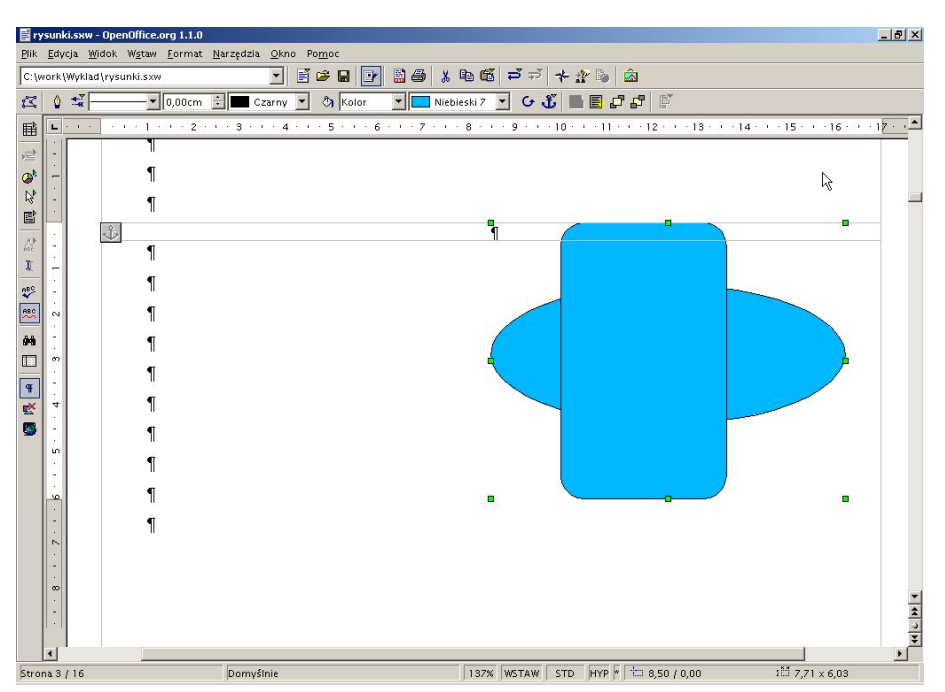

Dzieje się tak dlatego, że Writer domyślnie nie traktuje rysunku jako znak. Należy więc zmusić go do tego. W tym celu zaznaczyć rysunek (wokół rysunku pojawią się zielone kwadraty), następnie należy kliknąć w dowolnym miejscu rysunku prawym klawiszem myszy i z menu podręcznego wybrać pozycję Zakotwiczenie – Jako znak. Po tej operacji rysunek powinien znaleźć się w tabeli. Procedurę tę przedstawiają poniższe rysunki.

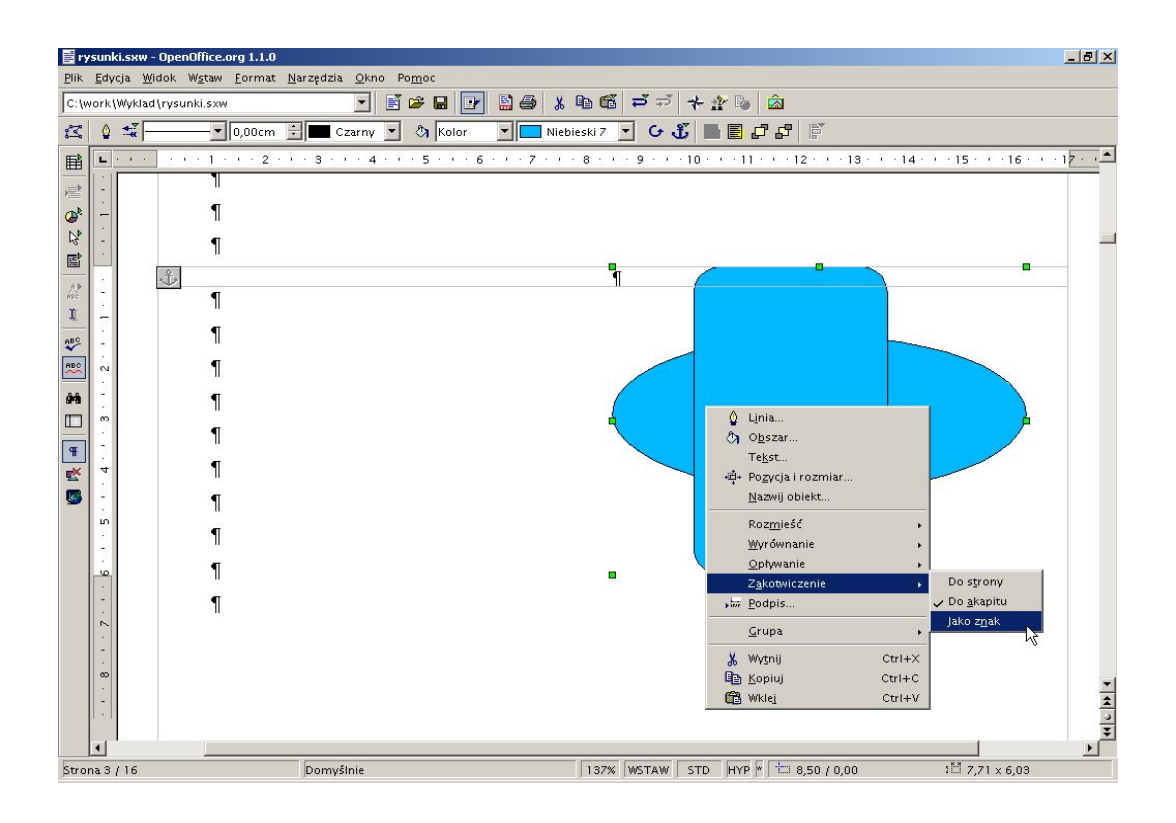

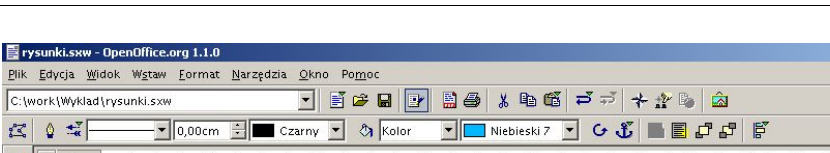

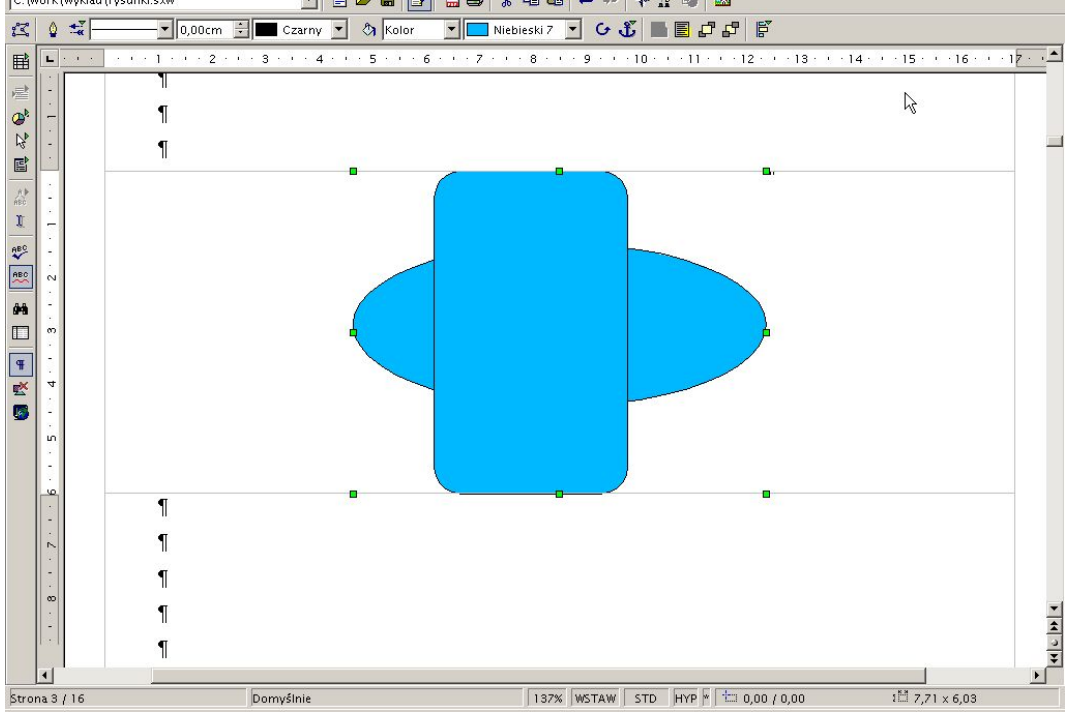

Chcąc wstawić rysunek bitowy do przygotowanej tabeli należy z menu Wstaw wybrać polecenie Grafika. Można także umieścić odpowiednią ikonę na pasku (procedura wstawiania ikon na pasek została opisana w dokumencie wzory.pdf). Po wstawieniu rysunku bitowego należy kliknąć na nim prawym klawiszem myszy i menu podręcznego wybrać pozycję Zakotwiczenie – Jako znak. Można także zmienić rozmiar rysunku bitowego. W tym celu znowu należy kliknąć prawym klawiszem myszy na rysunku i z menu podręcznego wybrać pozycję Grafika. Pojawi się okno dialogowe pokazane poniżej.

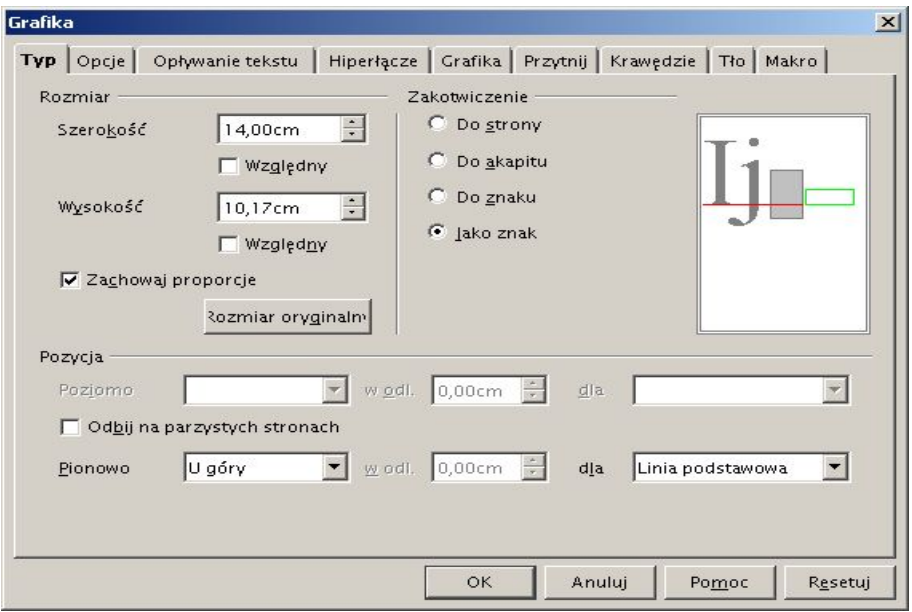

 $-|E|$   $\times$ 

W oknie tym można zmienić rozmiar rysunku. Jeżeli chcemy zmienić rozmiar proporcjonalnie (zmienić szerokość i wysokość w takiej samej skali) należy zaznaczyć opcję Zachowaj proporcje.

Po wstawieniu rysunku do tabeli pozostaje tylko wstawić tytuł rysunku według wymagań przedstawionych w pliku Redagowanie dokumentów.pdf.

# **1.2 Pasek opcji**

Na Pasku opcji znajduje się kilka bardzo przydatnych podczas rysowania funkcji. Pierwszym z nich jest ikona przedstawiona na poniższym rysunku.

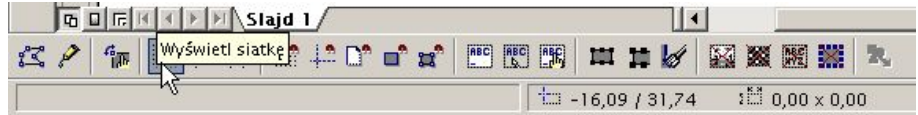

Powoduje ona wyświetlenie siatki, do której mogą być przyciągane obiekty rysunkowe. Aby ustalić odległość między punktami siatki należy z menu Narzędzia wybrać opcję Opcje. Okno Opcje przedstawia poniższy rysunek

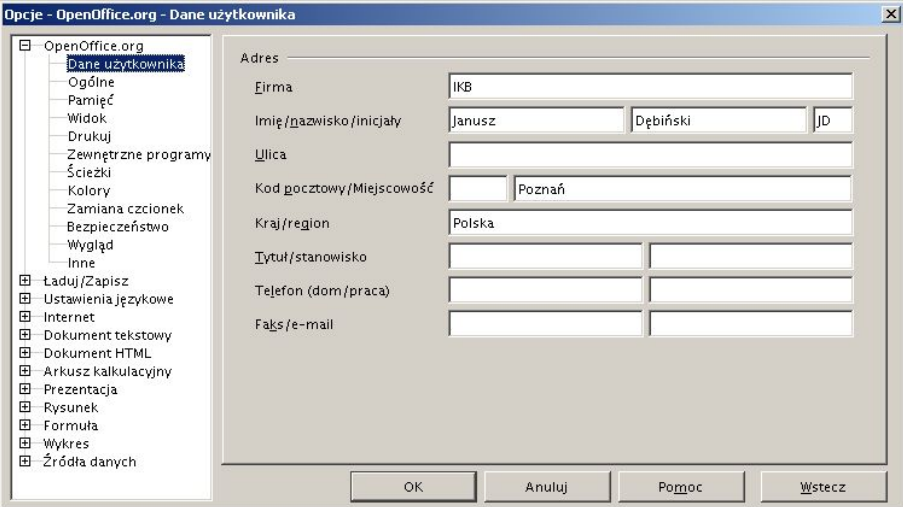

Należy rozwinąć pozycję Rysunek klikając w znak +. Następnie należy kliknąć na pozycję Siatka. Na koniec trzeba zmienić rozdzielczość poziomą i pionową. W odpowiednie pola należy wpisać wartość 0,25 cm. **Wartość ta będzie obowiązująca dla wszystkich rysunków.** Okno opcji powinno wyglądać tak jak na poniższym rysunku.

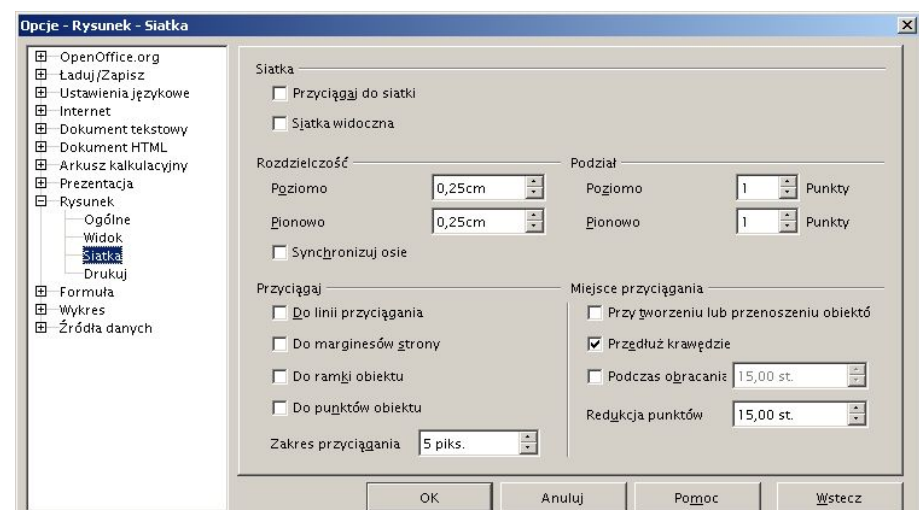

Jeżeli jednostką miary nie jest centymetr to należy wcisnąć pozycję Ogólne i zmienić ją. Okno opcji będzie wyglądało jak na poniższym rysunku.

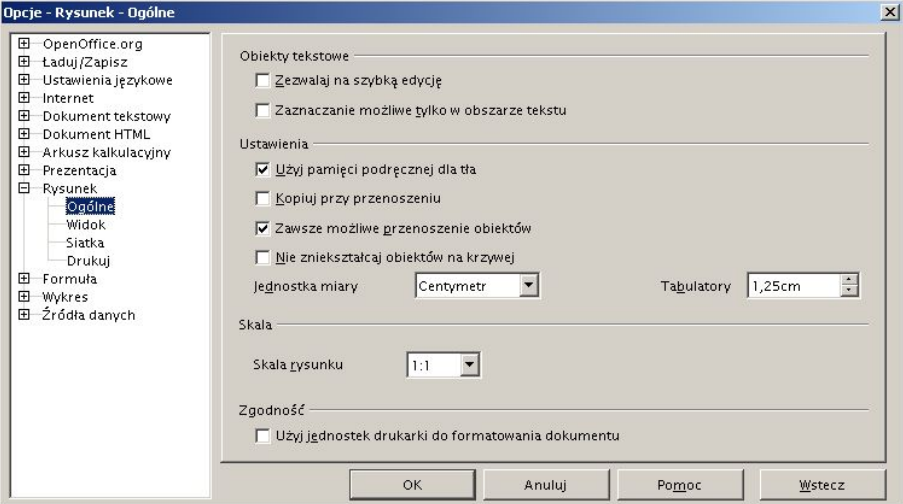

Aby przyciągać obiekty do siatki należy wcisnąć ikonę Przyciągaj do siatki przedstawioną na poniższym rysunku.

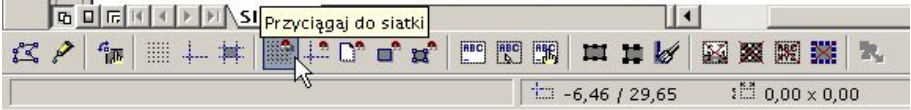

Kolejną pomocną rzeczą w trakcie rysowania mogą być linie przyciągania. Aby je uaktywnić należy wcisnąć ikonę przedstawioną na rysunku poniżej.

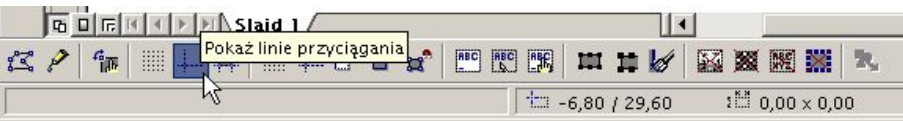

Następnie należy kliknąć lewym klawiszem myszy w dowolne miejsce linijki ( dla linii poziomej musi to być pozioma linijka a dla linii pionowej pionowa) i trzymając go wciśniętego przesunąć kursor w dół lub w prawo. W miejscu, w którym chcemy aby znalazła się linia przyciągania zwalniamy klawisz myszy. Aby precyzyjnie ustawić linię przyciągania należy zbliżyć do niej kursor myszy, który przyjmie postać przedstawioną na poniższym rysunku.

 $\begin{picture}(20,10) \put(0,0){\vector(1,0){10}} \put(10,0){\vector(1,0){10}} \put(10,0){\vector(1,0){10}} \put(10,0){\vector(1,0){10}} \put(10,0){\vector(1,0){10}} \put(10,0){\vector(1,0){10}} \put(10,0){\vector(1,0){10}} \put(10,0){\vector(1,0){10}} \put(10,0){\vector(1,0){10}} \put(10,0){\vector(1,0){10}} \put(10,0){\vector(1,0){10}} \put(10,0){\vector(1$ 

Następnie należy kliknąć prawy klawisz mysz w celu uaktywnienia menu podręcznego, z którego należy wybrać pozycję Edytuj linię przyciągania.

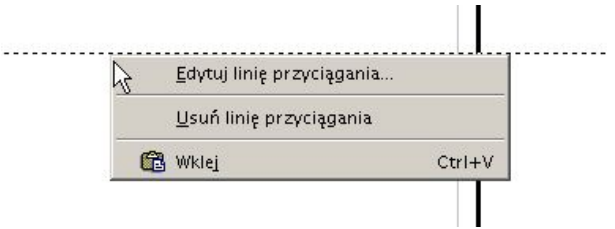

Okno Edytuj linię przyciągania ma postać przedstawioną poniżej.

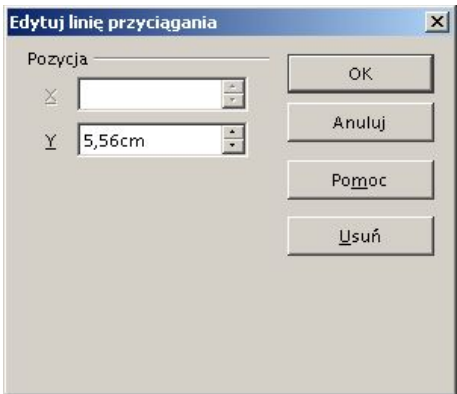

W odpowiednim miejscu należy wpisać pozycję linii przyciągania (jest ona liczona od lewego górnego narożnika strony).

Aby usunąć linię przyciągania z rysunku należy w menu podręcznym wybrać pozycję Usuń linię przyciągania.

Chcąc przyciągać obiekty do linii przyciągania należy wcisnąć ikonę znajdującą się na Pasku opcji i przedstawioną na poniższym rysunku.

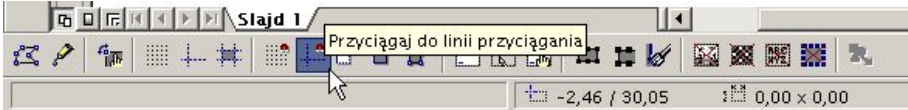

# **1.3 Pasek obiektów**

Pasek obiektów służy do zmiany właściwości edytowanych obiektów, które zostały narysowane za pomocą Głównego paska narzędzi.

#### 1. Linia

Służy do dokonania zmiany właściwości linii.

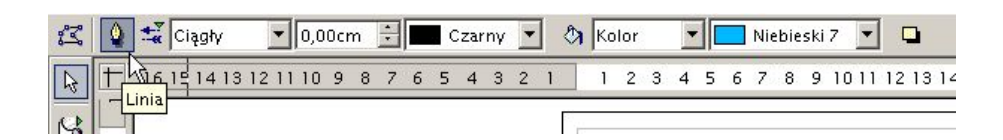

Naciśnięcie tej ikony powoduje otwarcie okna Linia, w którym znajdują się trzy zakładki. Pierwszą zakładkę przedstawia poniższy rysunek.

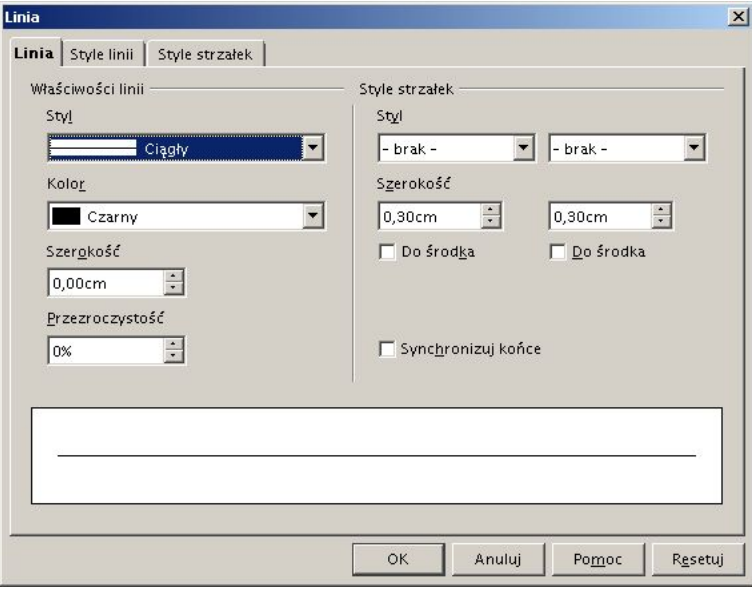

W oknie tym możemy zmienić styl linii (ciągły lub różnego typu linie przerywane). Możemy także nadać kolor linii, jej szerokość wyrażoną w centymetrach oraz jej przezroczystość. W prawej części tej zakładki znajdują się polecenia służące do zmiany typów zakończenia linii (linia bez zakończenia lub z różnego rodzaju strzałkami).

Druga zakładka służy do precyzyjnej zmiany stylu linii przerywanej. Została ona przedstawiona na poniższym rysunku.

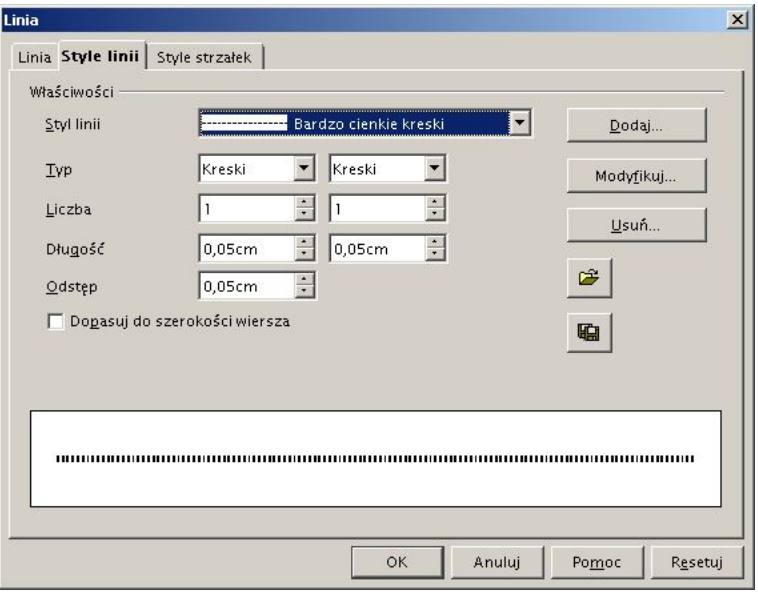

Trzecia zakładka służy do zmiany stylu zakończenia linii. Jest ona rozbudowana w stosunku do pierwszej zakładki o możliwość wybrania tabeli końcówek linii, można także zapisać własny styl końca linii. Zakładkę przedstawia poniższy rysunek.

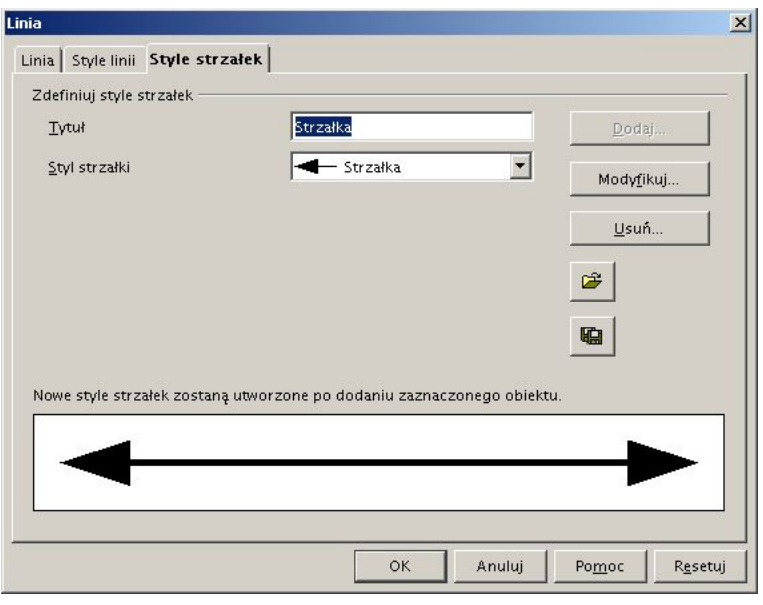

## 2. Styl strzałki

Ikona ta służy do szybkiej zmiany rodzaju zakończenia linii. Po naciśnięciu tej ikony otwiera się okno Groty strzałek, z którego można wybrać rodzaj zakończenia linii. Przestawiają to poniższe rysunki.

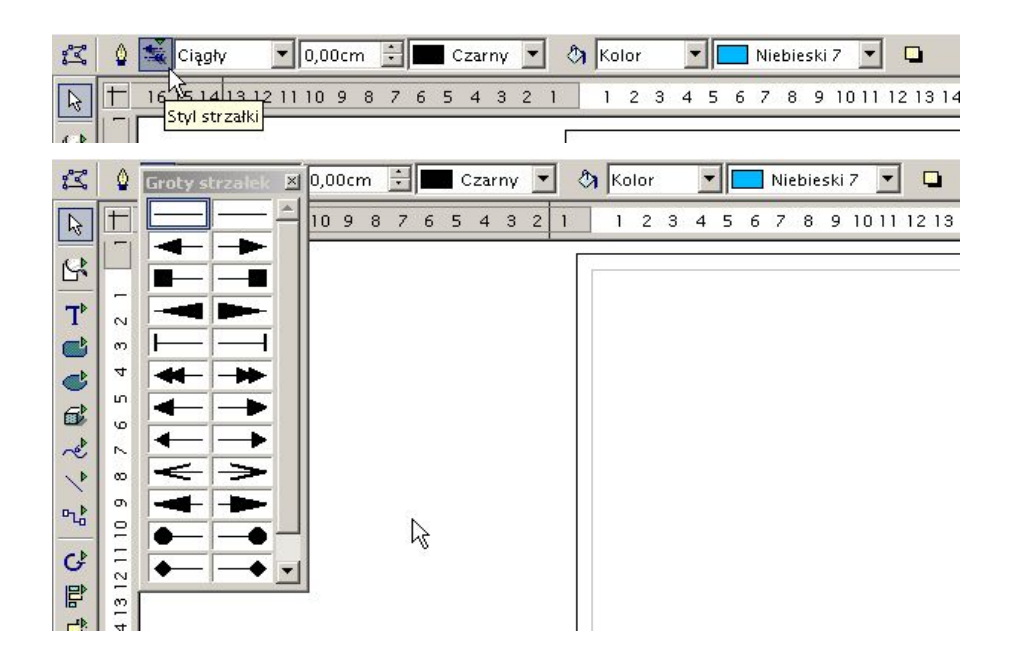

## 3. Styl linii

Służy do szybkiej zmiany rodzaju rysowanej linii. Po naciśnięciu strzałki otwiera się lista z dostępnymi rodzajami linii. Przedstawia to poniższy rysunek.

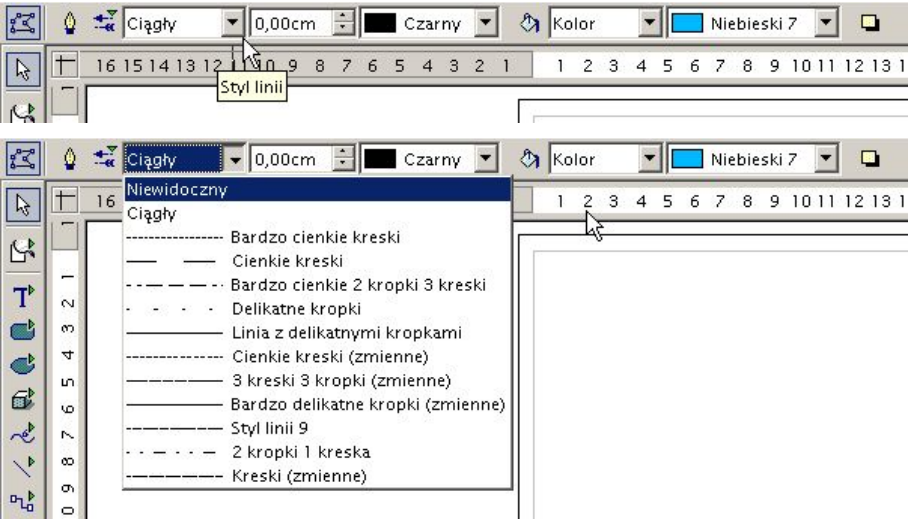

## 4. Szerokość linii

Służy do szybkiej zmiany szerokości rysowanej linii.

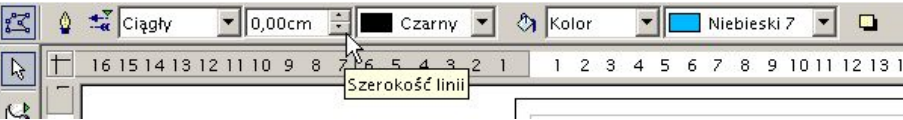

## 5. Kolor linii

Służy do szybkiej zmiany koloru rysowanej linii. Po naciśnięciu strzałki otwiera się lista z dostępnymi kolorami.

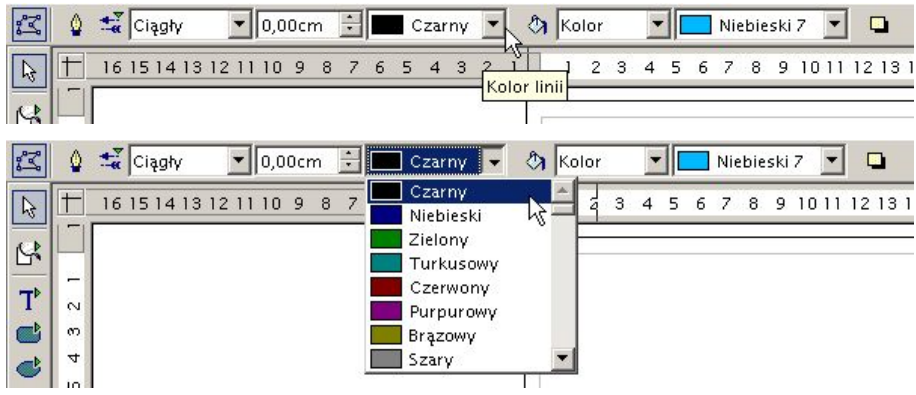

## 6. Obszar

Służy do precyzyjnego określenia właściwości wypełnienia dowolnego obszaru zamkniętego (np. prostokąta , elipsy lub wielokąta).

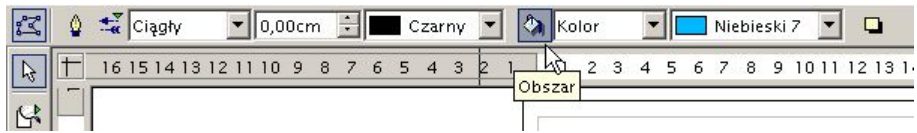

Po naciśnięciu tej ikony otworzy się okno dialogowe zawierające siedem zakładek. Pierwsza z nich Obszar służy do zmiany stylu wypełnienia. Przedstawia to poniższy rysunek.

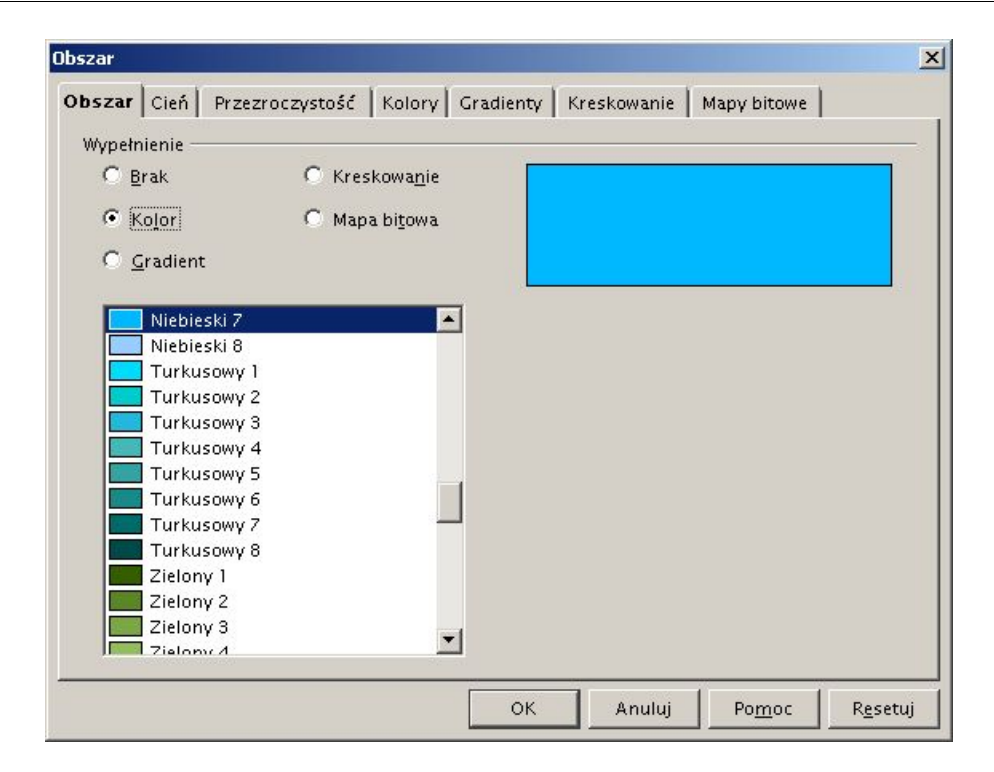

Do wyboru mamy brak wypełnienia, wypełnienie jednym kolorem, wypełnienie gradientowe, wypełnienie kreskowaniem lub mapą bitową.

Druga zakładka Cień służy do zdefiniowania cienia. Możemy zmienić pozycję, odległość, kolor oraz przezroczystość cienia. Przedstawia to poniższy rysunek.

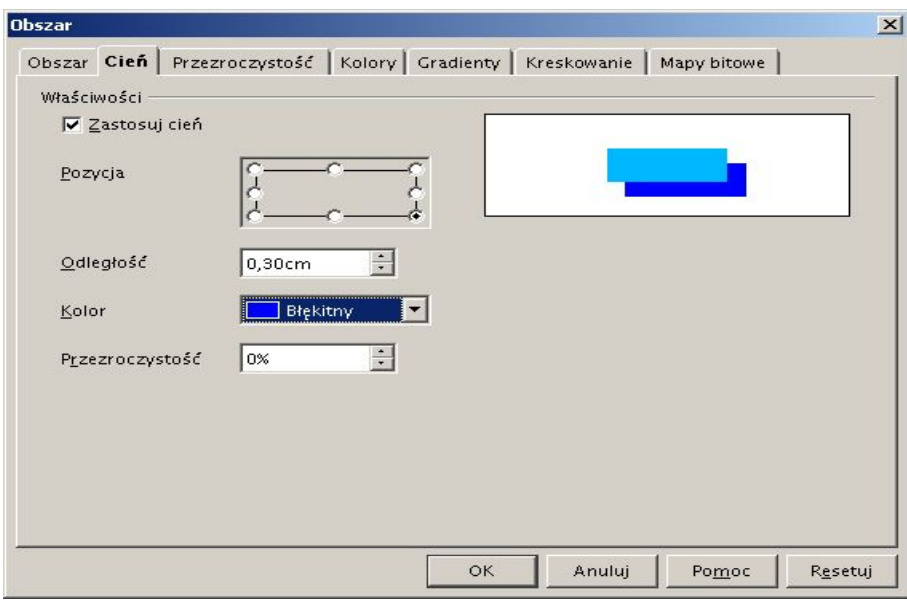

Trzecia zakładka Przezroczystość służy do zdefiniowania przezroczystości wypełnienia danego obiektu zamkniętego. Można określić procent przezroczystości przy wypełnieniu jednym kolorem lub przy wypełnieniu gradientowym. Przedstawia to rysunek poniżej.

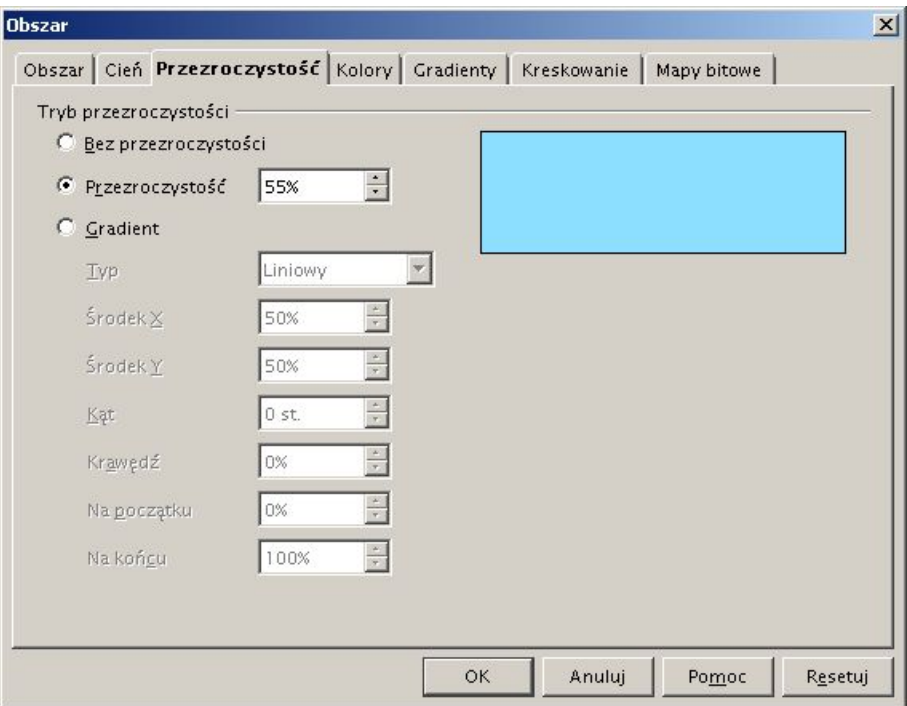

Czwarta zakładka Kolory służy do wybrania koloru wypełnienia. Możliwe jest wybranie koloru predefiniowanego albo zdefiniowanego przez użytkownika (przez podanie składowych: czerwonej, zielonej i niebieskiej). Przedstawia to poniższy rysunek.

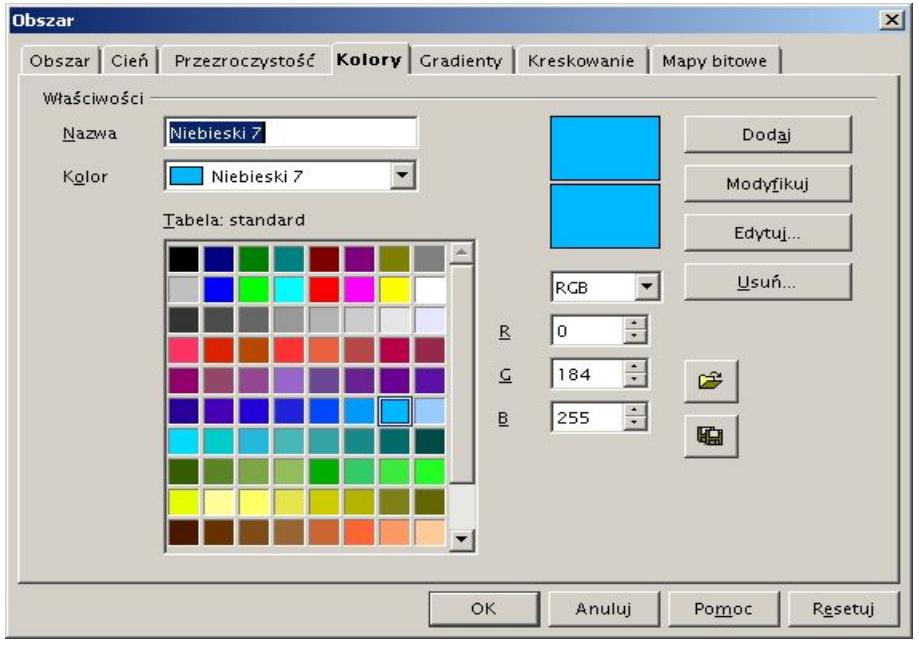

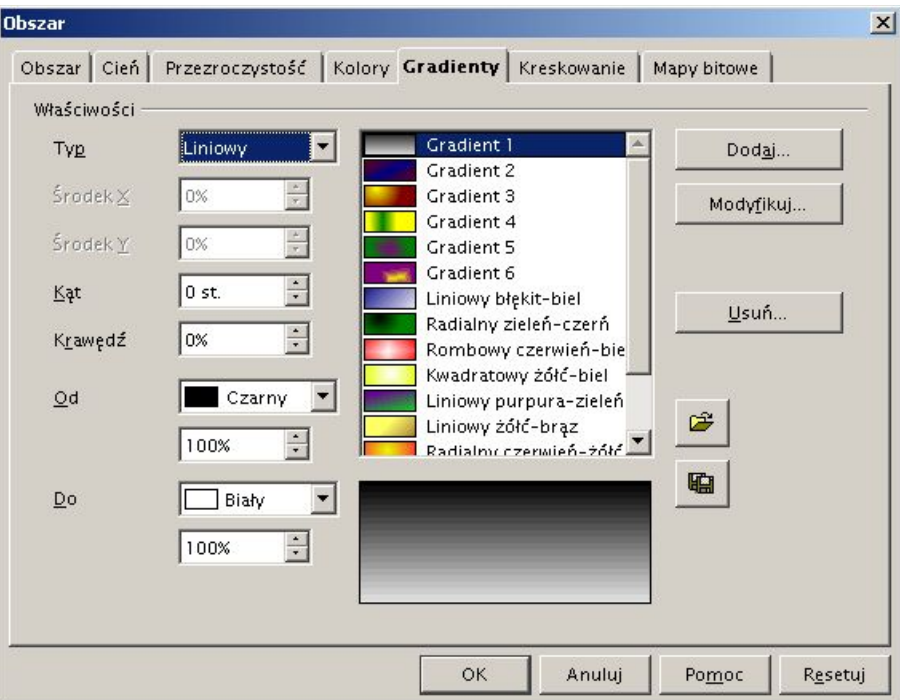

Szósta zakładka Kreskowanie służy do zdefiniowania typu kreskowania wypełniającego obszar zamknięty. Przedstawia to poniższy rysunek.

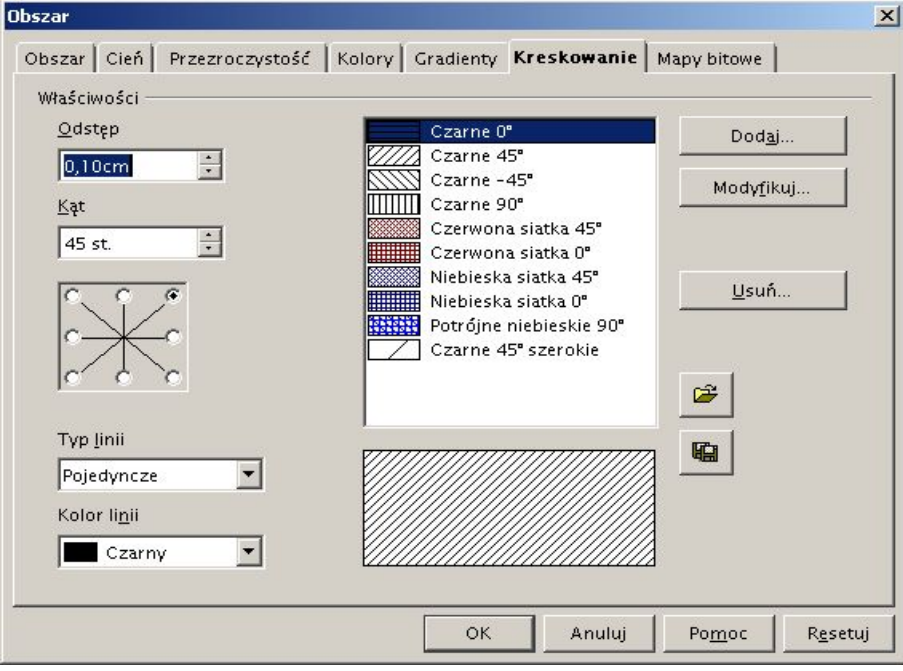

Ostania zakładka Mapy bitowe służy do zdefiniowania tekstury (pliku bitmapowego), który będzie wypełnieniem obszaru zamkniętego. Przedstawia to poniższy rysunek.

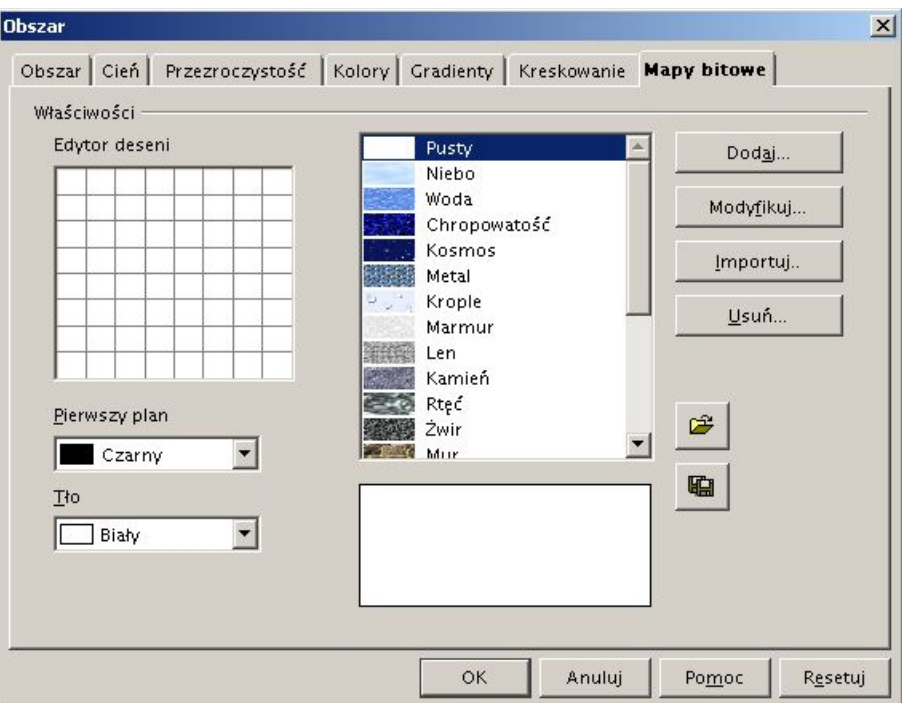

7. Styl/wypełnienie obszaru

Służy do szybkiego wybrania typu wypełnienia obszaru zamkniętego. Po naciśnięciu strzałki pojawia się lista rozwijalna, z której można wybrać pożądany typ wypełnienia. Przedstawiają to poniższe rysunki.

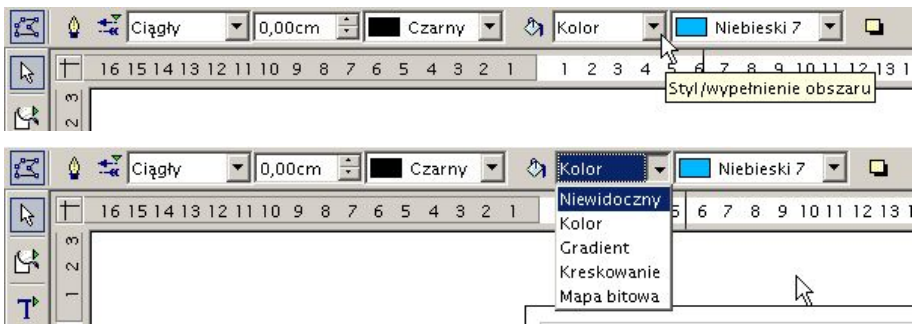

W zależności od wybranej pozycji na sąsiedniej liście rozwijalnej można wybrać odpowiednią pozycję. Przedstawiają to poniższe rysunki.

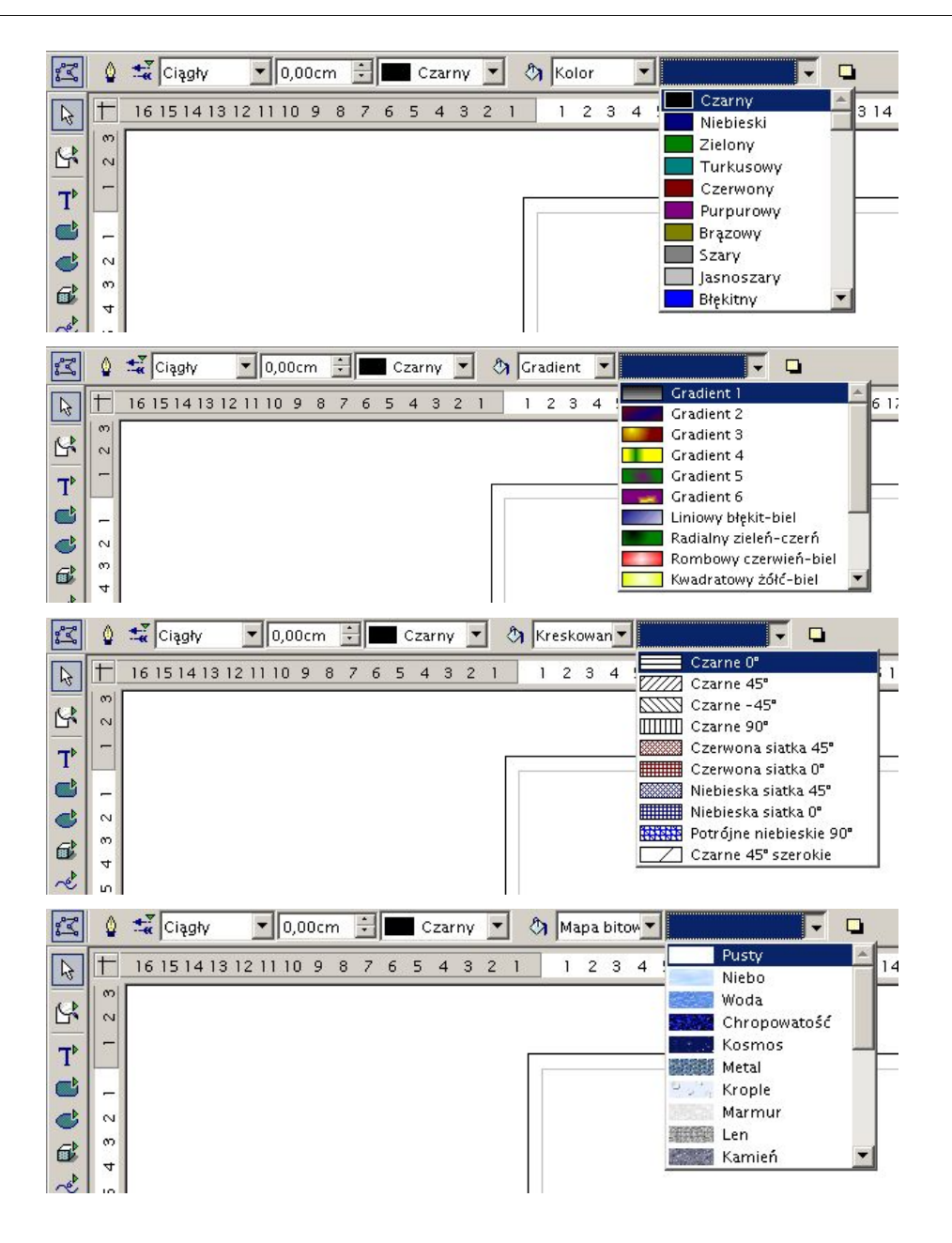

Jeżeli chcemy edytować obiekt tekstowy to Pasek opcji zmieni się. Zostało to przedstawione na poniższym rysunku.

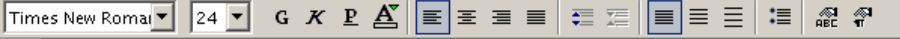

Można za jego pomocą zmienić: typ czcionki, jej rozmiar, formatowanie (pogrubienie, kursywę lub podkreślenie), wyrównanie (do lewej, do prawej, centralnie lub obustronnie), zmniejszyć lub zwiększyć odstęp pomiędzy wierszami tekstu. Ostatnie dwie ikony pozwalają precyzyjnie zmienić styl znaku (można na przykład wstawić indeks dolny lub górny) oraz styl akapitu.

# **1.4 Główny pasek narzędzi**

Główny pasek narzędzi służy do rysowania oraz edycji podstawowych obiektów rysunkowych. Jego najważniejsze pozycje zostaną opisane poniżej. W trakcje rysowania obiektów znajdujących się w tym pasku można (a w niektórych przypadkach zaleca się) korzystać z siatki oraz linii przyciągania.

1. Wybierz

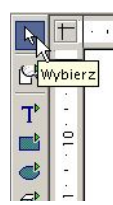

Wybierz – służy do zaznaczania obiektów do edycji.

## 2. Powiększenie

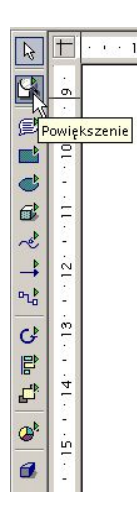

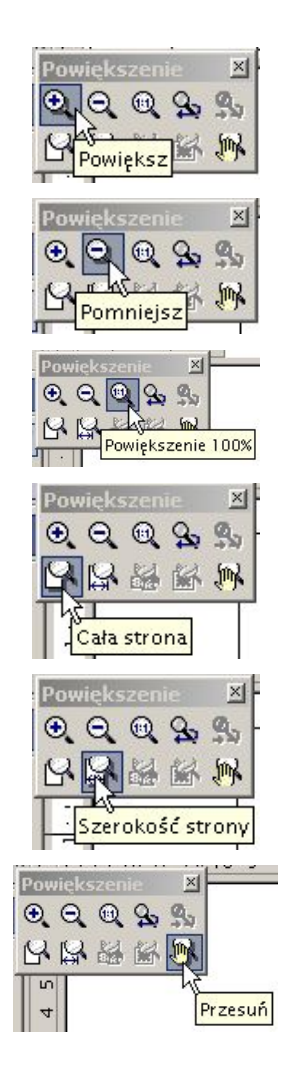

Powiększenie – służy do powiększenia lub pomniejszenia wybranego obszaru rysunku. Podstawowe opcje to:

- 1. powiększ powiększenie obszaru,
- 2. pomniejsz pomniejszenie obszaru,
- 3. powiększenie 100% przywraca oryginalny rozmiar rysunku,
- 4. cała strona pokazuje widok całej strony z rysunkiem,
- 5. szerokość strony pokazuje rysunek w skali dostosowanej do szerokości strony,
- 6. przesuń przesuwa rysunek i pokazuje inny jego obszar bez zmiany skali.

#### 3. Tekst

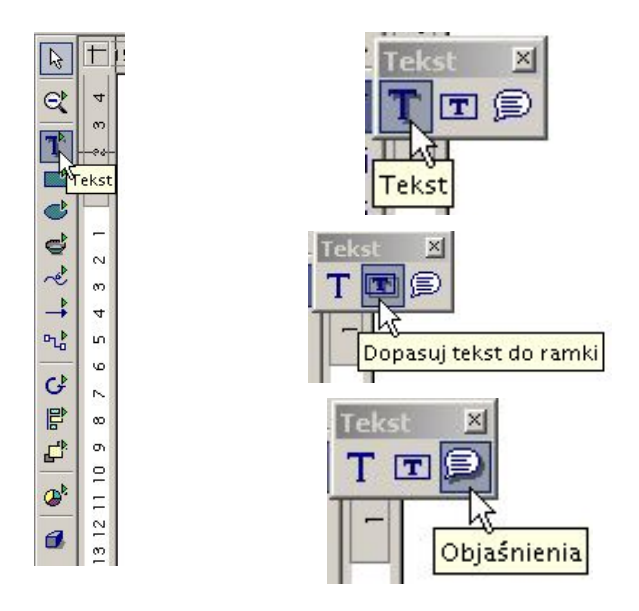

Tekst – służy do wstawiania ramek tekstowych na rysunku i składa się z opcji:

- 1. Tekst wstawia ramkę tekstową na rysunku (na pasku obiektów można wybrać czcionkę i jej rozmiar, styl (pogrubienie, kursywa, podkreślenie) oraz wyrównanie i odstęp tekstu).
- 2. Dopasuj tekst do ramki dopasowuje tekst do zaznaczonego obszaru prostokątnego.
- 3. Objaśnienia wstawia odnośnik, do którego można wpisać tekst objaśnienia.

**W przypadku obiektów tekstowych zaleca się wyłączenie przyciągania do siatki lub linii przyciągania.**

#### 4. Prostokąt

⊝

 $5<sup>1</sup>$ 

 $\infty$  $\sim$ 

Prostokąt

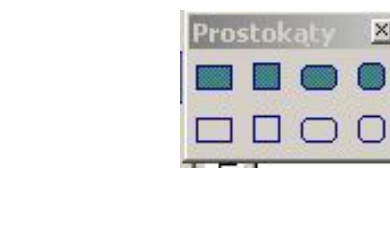

Prostokąt – służy do wstawienia prostokątów . Pozwala narysować:

- 1. prostokąt lub kwadrat wypełniony,
- 2. prostokąt lub kwadrat wypełniony z zaokrąglonymi wierzchołkami,
- 3. prostokąt lub kwadrat bez wypełnienia,
- 4. prostokąt lub kwadrat bez wypełnienia z zaokrąglonymi wierzchołkami.

Chcąc zmienić zaokrąglenie wierzchołków prostokąta należy po narysowaniu domyślnego prostokąta i jego zaznaczeniu nacisnąć ikonę Edytuj punkty.

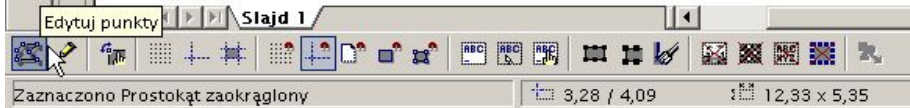

Zaznaczony prostokąt będzie wyglądał jak przedstawiono poniżej.

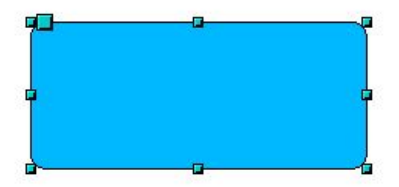

Należy teraz złapać (czyli kliknąć i przytrzymać) duży kwadrat w lewym górnym rogu i przesunąć go. Kursor myszy zmieni wtedy postać ze strzałki na pokazaną na poniższym rysunku.

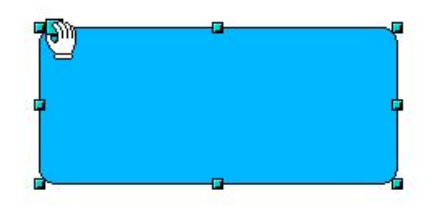

Po tej operacji prostokąt o zaokrąglonych wierzchołkach będzie wyglądał, tak jak na poniższym rysunku.

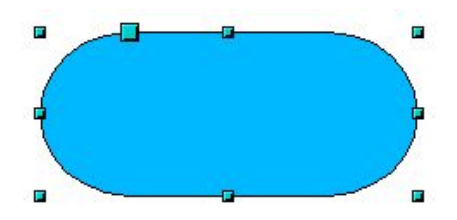

Identycznie możemy zmienić wielkość zaokrąglenia wypełnionego kwadratu oraz prostokąta lub kwadratu bez wypełnienia.

## 5. Elipsa

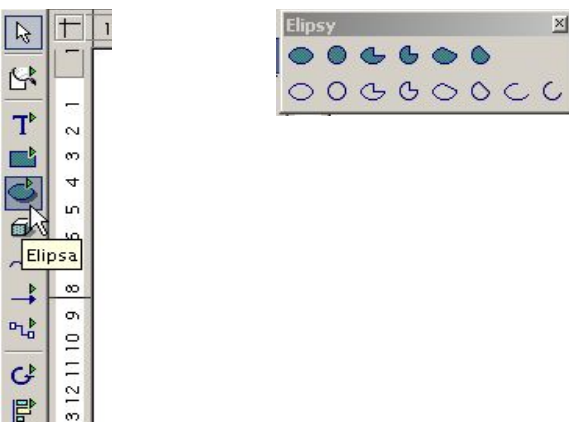

Elipsa – służy do wstawiania elips i kół. Pozwala narysować:

- 1. elipsę lub koło wypełnione,
- 2. wycinek lub odcinek elipsy lub koła,
- 3. elipsę lub koło bez wypełnienia,
- 4. wycinek lub odcinek elipsy lub koła bez wypełnienia.

Chcąc narysować odcinek okręgu należy nacisnąć ikonę Łuk koła przedstawioną poniżej.

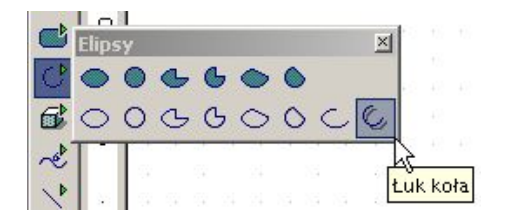

Jako przykład zostanie przedstawiony sposób narysowania ćwiartki okręgu o promieniu 1 centymetra. Na początek należy nacisnąć ikony Wyświetl siatkę oraz Przyciągnij do siatki. Następnie należy wybrać odpowiednie narzędzie. Przedstawia to poniższy rysunek.

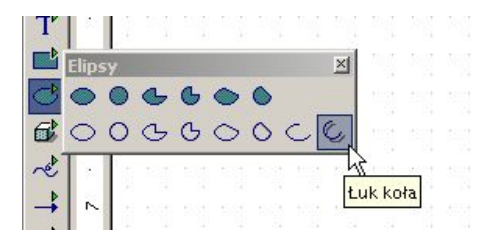

Po zaktywowaniu narzędzia kursor myszy przyjmie postać krzyżyka przedstawioną na poniższym rysunku.

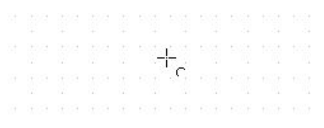

Następnie należy zbliżyć (przesunąć) miejsce, w którym narysujemy okrąg do poziomej linijki a kursor myszy ustawić obok punktu siatki o całkowitej współrzędnej poziomej. Przedstawia to poniższy rysunek.

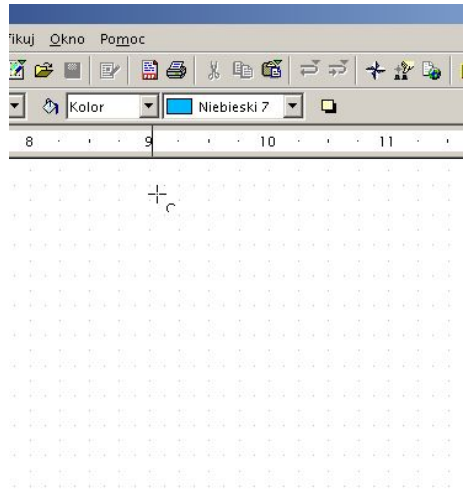

Następnie kliknąć i przytrzymać lewy klawisz myszy i przesunąć kursor do punktu siatki, którego współrzędna wynosi 11 (średnica okręgu wynosi więc 2 centymetry) i zwolnić go. Przedstawia to poniższy rysunek.

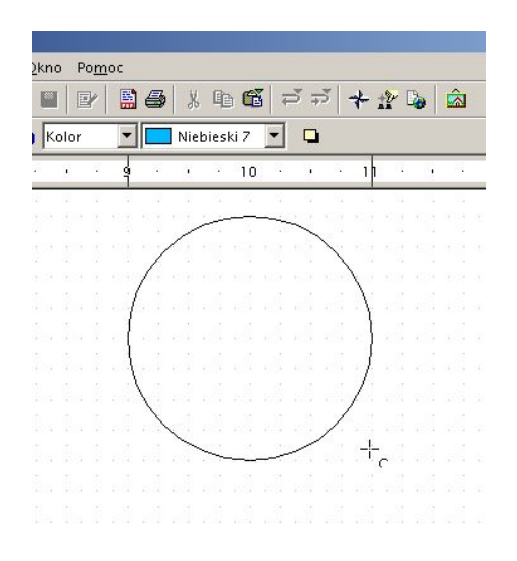

Po zwolnieniu klawisza myszy mamy narysowany pełny okrąg. Na rysunku pojawiła się linia (promień), który posłuży nam do zaznaczenia początku i końca łuku.

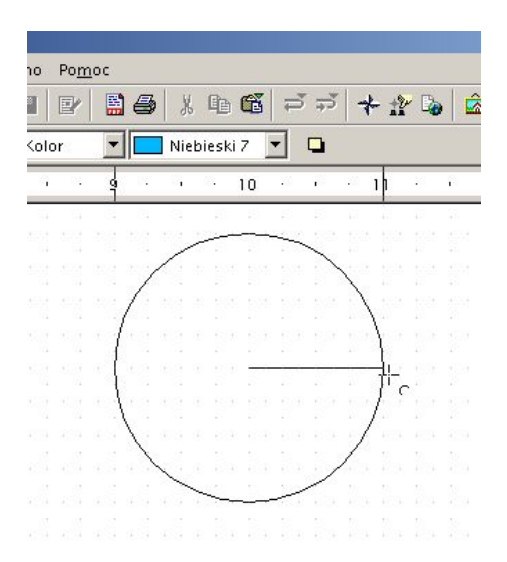

Trzymając cały czas wciśnięty klawisz shift (będzie on powodować obrót promienia ze skokiem 15 stopni) klikamy lewym klawiszem na punkt przedstawiony na rysunku powyżej (będzie to punkt początkowy) następnie przenosimy kursor do punktu końcowego (trzymając cały czas wciśnięty klawisz shift) i klikamy lewym klawiszem (będzie to punkt końcowy). Przedstawiają to poniższe rysunki.

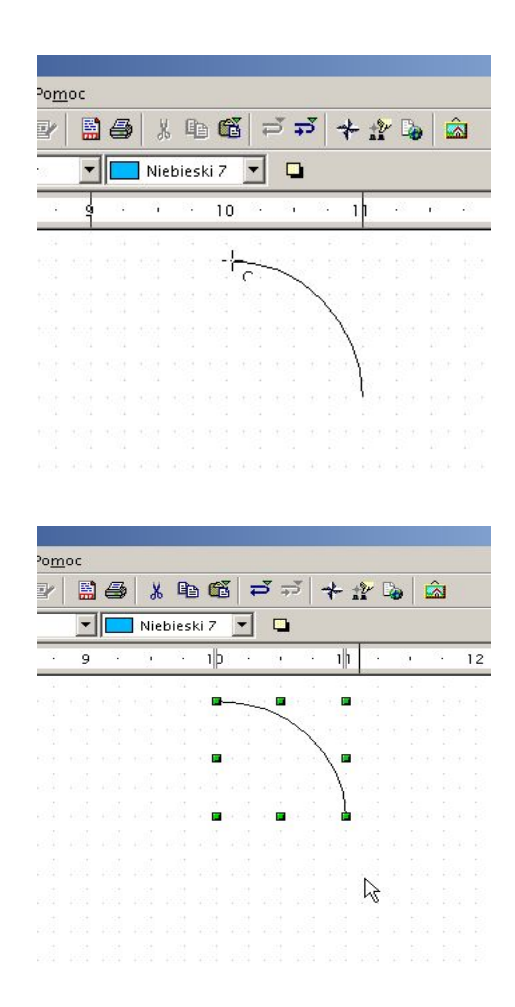

# 6. Krzywa

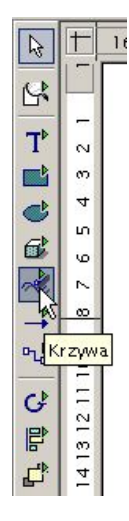

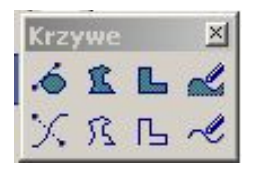

Krzywa – służy do rysowania różnego rodzaju krzywych, łamanych i wielokątów. Pozwala narysować:

- 1. krzywą wypełnioną,
- 2. wielokąt wypełniony,
- 3. wielokąt wypełniony (wszystkie odcinki są do siebie prostopadłe lub nachylone pod kątem 45 stopni),
- 4. linię odręczną wypełnioną,
- 5. linię krzywą,
- 6. wielokąt,
- 7. wielokąt, w którym wszystkie odcinki są do siebie prostopadłe lub nachylone pod kątem 45 stopni),
- 8. linię odręczną.

## 7. Linie i strzałki

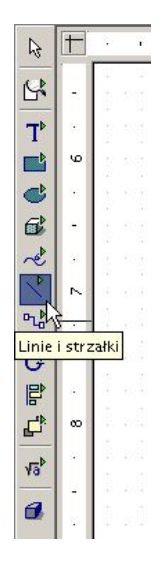

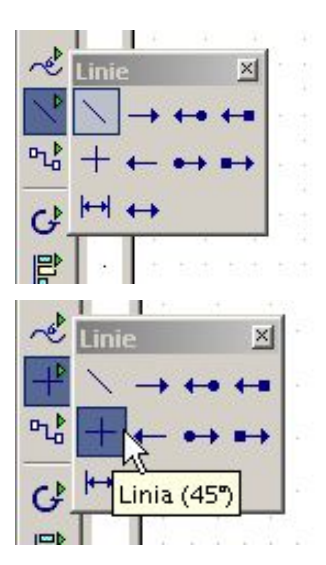

Linie i strzałki – służy do rysowania różnego rodzaju linii. Ikona Linie 45<sup>0</sup> służy do rysowania linii poziomych, pionowych lub nachylonych pod kątem 45 stopni.

## 8. Efekty

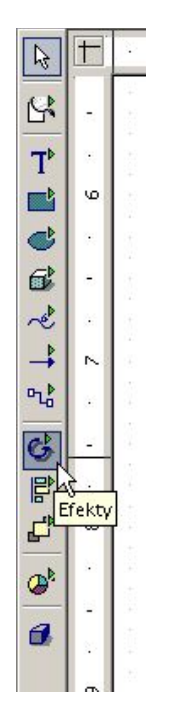

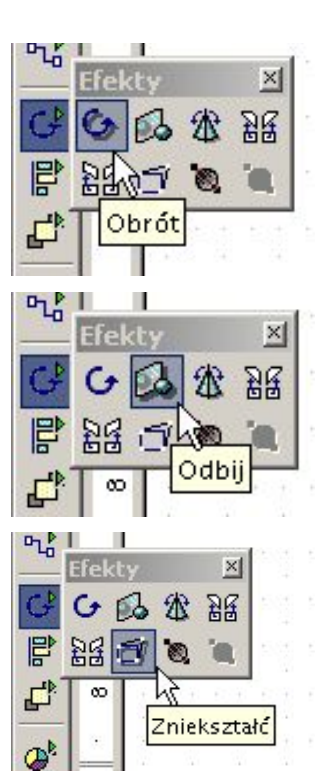

Efekty – służy do dokonania pewnych przekształceń danego obiektu. Pozwala dokonać między innymi:

- 1. obrót o dowolny kąt,
- 2. odbić czyli dokonać odbicia lustrzanego względem dowolnej osi,
- 3. zniekształcić narysowany obiekt.

Zastosowanie narzędzia Obrót zostanie pokazane na przykładzie obrotu elipsy. Narysowana elipsa ma postać przedstawioną poniżej.

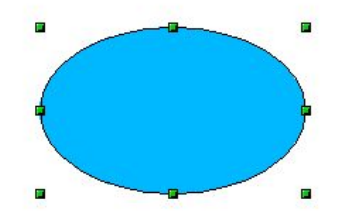

Po wybraniu narzędzia Obrót zaznaczona elipsa przybierze postać przedstawioną na poniższym rysunku.

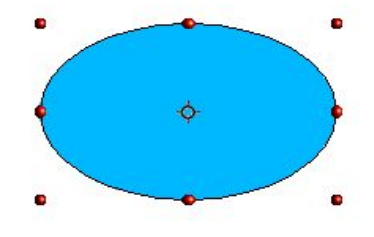

Punkt, wokół którego dokonujemy obrotu znajduje się pierwotnie w środku elipsy. Punkt ten możemy przesunąć w dowolne miejsce. Chcąc wykonać obrót należy kursor myszy zbliżyć do dowolnego czerwonego koła w narożniku. Kursor myszy przybierze postać przedstawioną na poniższym rysunku.

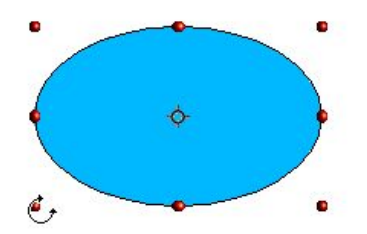

Klikając oraz przytrzymując lewy klawisz myszy należy dokonać obrotu o potrzebny kąt. Po zakończeniu tej operacji należy zwolnić klawisz myszy. Operacja zostanie dokonana co przedstawia rysunek poniżej.

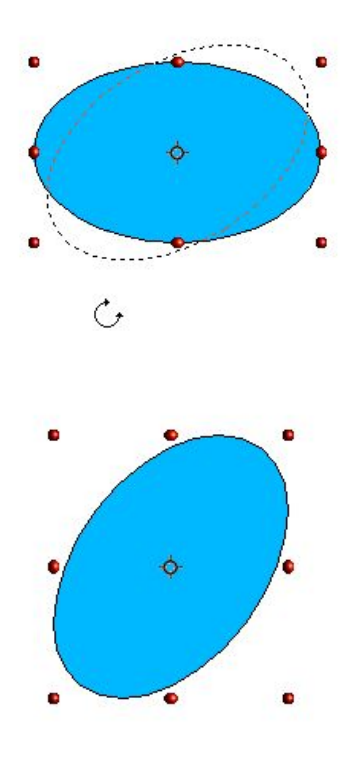

Chcąc dokonać precyzyjnego obrotu należy na zaznaczonym obiekcie kliknąć prawym klawiszem myszy i z menu podręcznego wybrać pozycję Pozycja i rozmiar. W odpowiednim oknie dialogowym wybrać zakładkę Obrót. Można podać precyzyjną pozycję punktu obrotu i kąt. Przedstawiają to poniższe rysunki.

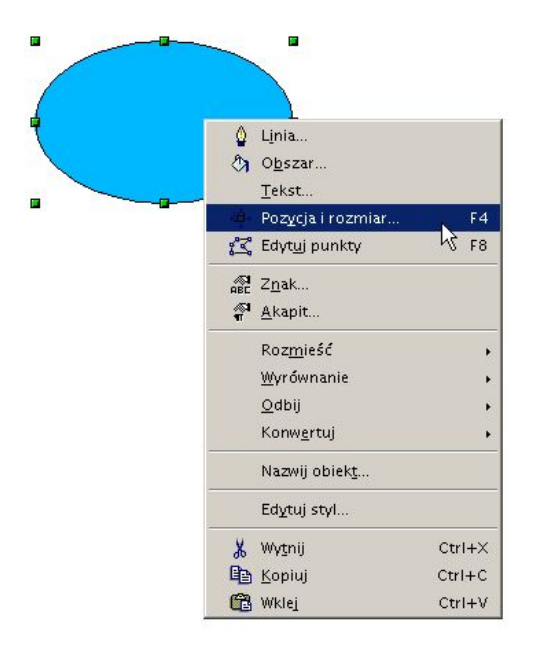

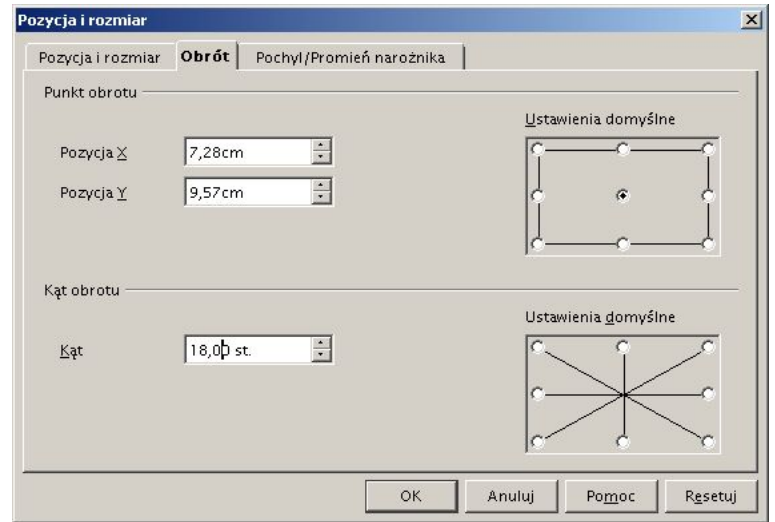

Zastosowanie narzędzia Odbij zostanie przedstawione na przykładzie wieloboku. Przedstawia go poniższy rysunek.

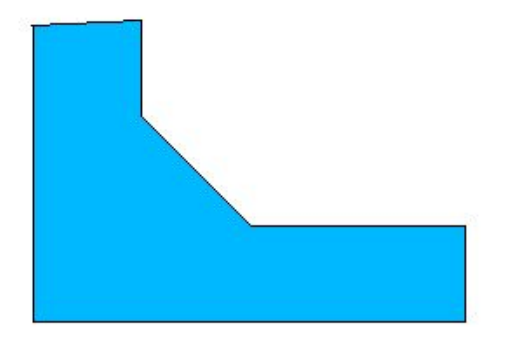

Klikając odpowiednią ikonę na rysunku pojawia się linia, względem której będziemy dokonywali transformacji.

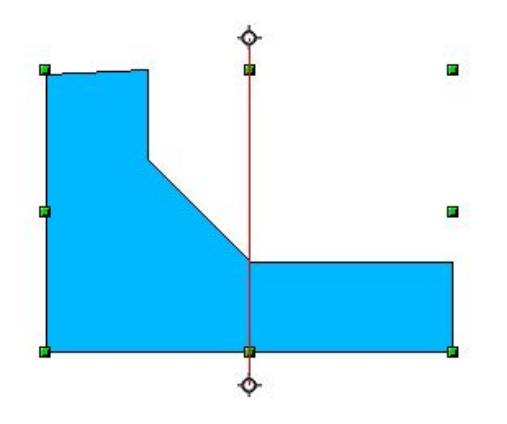

Linię transformacji możemy przesunąć klikając lewym klawiszem na jednym z końców odcinka i trzymając go wciśniętego przesuwamy go w rządane miejsce po czym klawisz należy zwolnić. Linia transformacji po przesunięciu wygląda jak na poniższym rysunku.

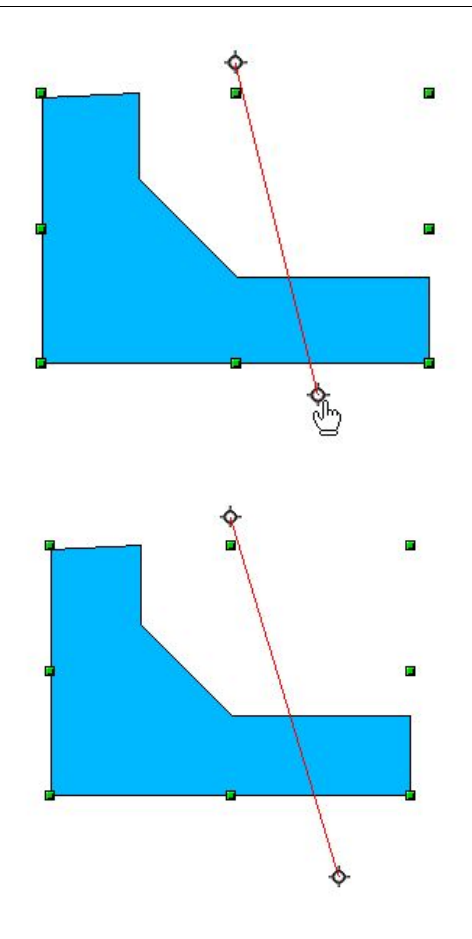

W kolejnym kroku zbliżamy kursor myszy do zielonego kwadratu. Kursor przyjmie postać przedstawioną na rysunku.

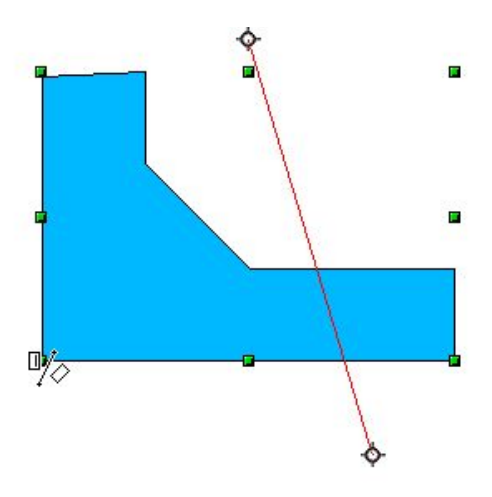

Trzymając lewy klawisz wciśnięty dokonujemy transformacji. Obiekt po transformacji wygląda w sposób przedstawiony na poniższym rysunku.

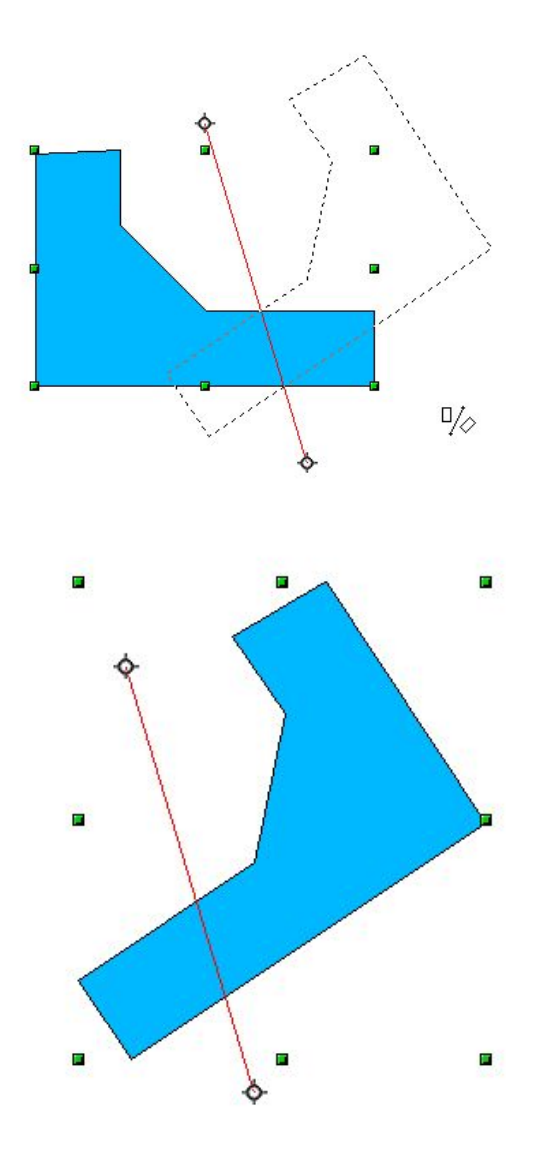

Chcąc zniekształcić dany obiekt należy wybrać narzędzie Zniekształć. Następnie należy kliknąć lewym klawiszem myszy na dowolnym zielonym kwadracie i trzymając wciśnięty go wciśniętego dokonać transformacji. Autor sugeruje aby wypróbować samodzielnie możliwości tego narzędzia.

# 9. Wyrównanie

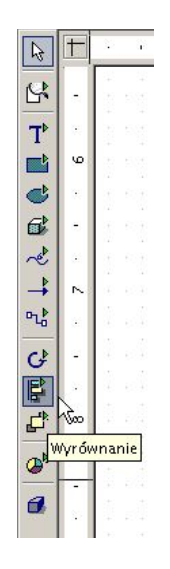

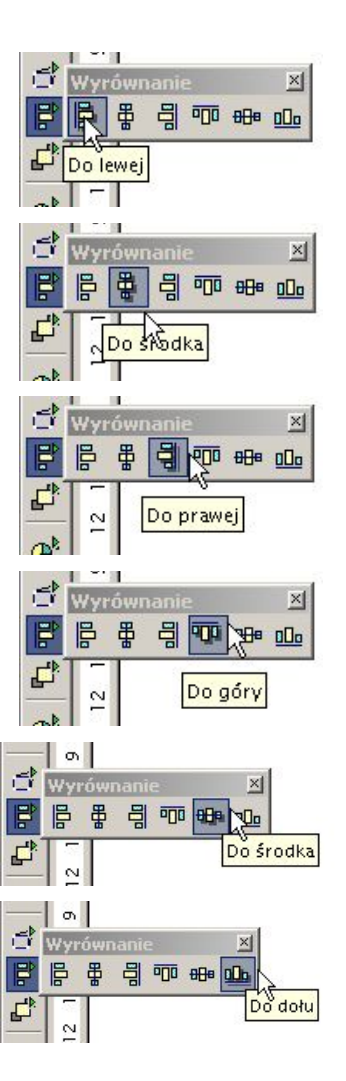

Wyrównanie – służy do wyrównania obiektów. Można wyrównywać do zarówno w pionie jak i w poziomie.

Dane są dwa prostokąty. Na poniższych rysunkach zostanie pokazane działanie tego narzędzia. W pierwszej kolejności należy zaznaczyć oba prostokąty (aby tego dokonać należy trzymać wciśnięty klawisz shift i kliknąć lewym klawiszem myszy na obu prostokątach).

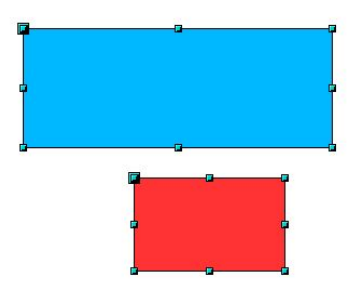

Działanie narzędzi Do lewej, Do środka oraz Do prawej, przedstawiają poniższe rysunki.

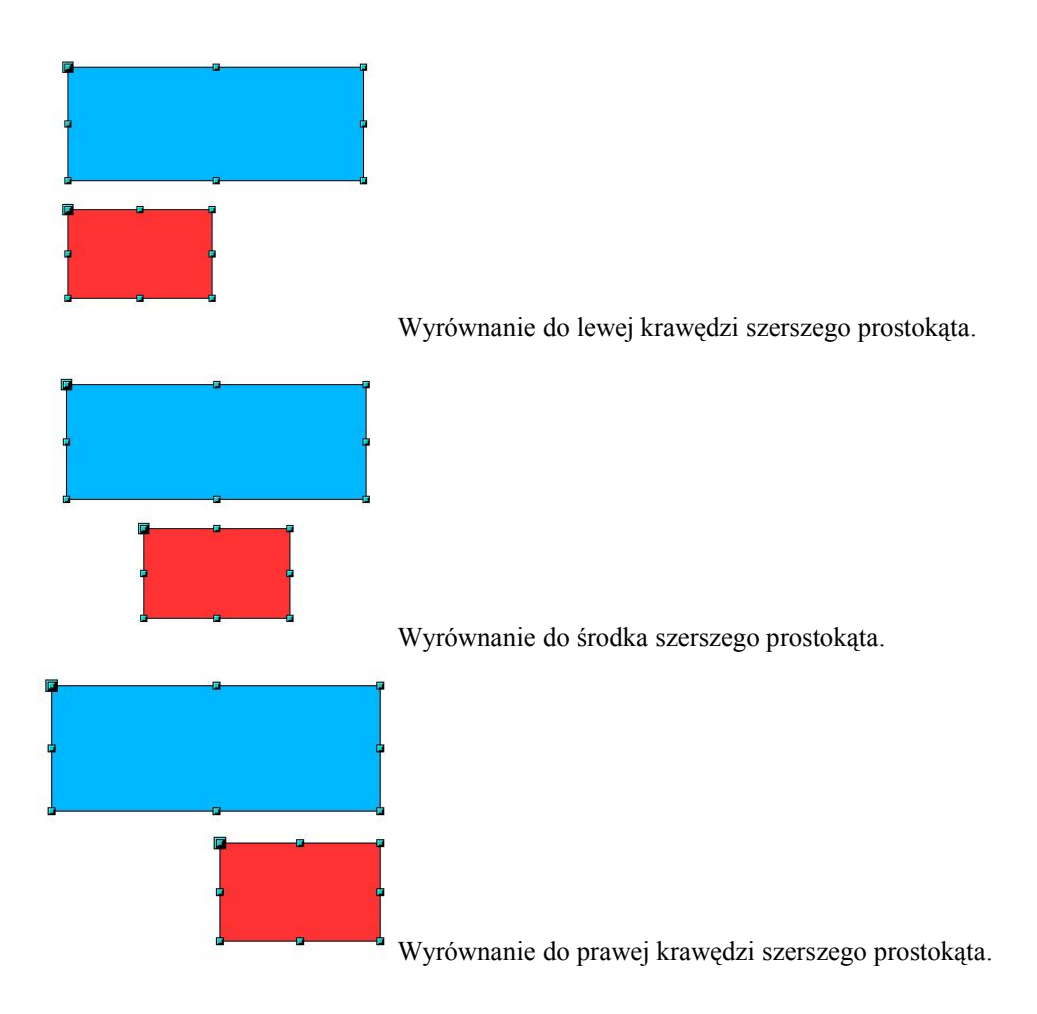

Działanie Do góry, Do środka oraz Do dołu przedstawiają poniższe rysunki.

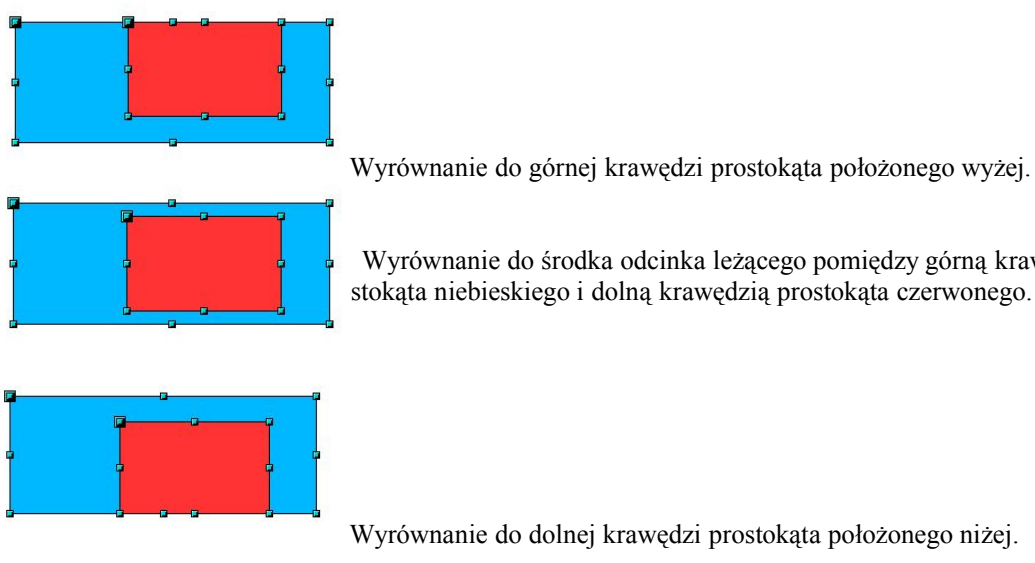

Wyrównanie do środka odcinka leżącego pomiędzy górną krawędzią prostokąta stokąta niebieskiego i dolną krawędzią prostokąta czerwonego.

Wyrównanie do dolnej krawędzi prostokąta położonego niżej.

## 10.Rozmieszczenie

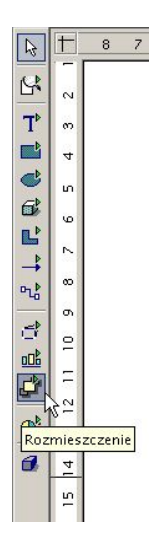

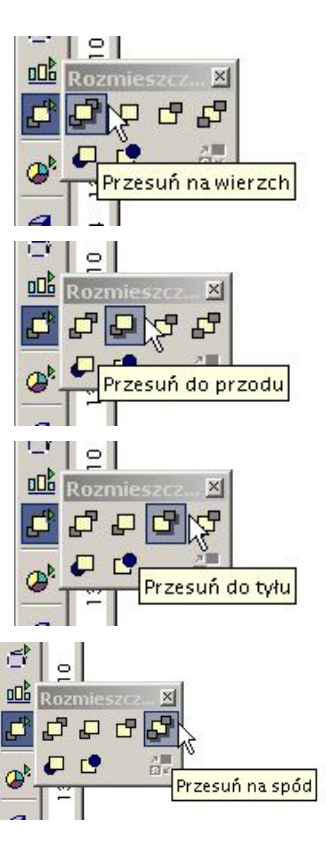

Rozmieszczenie – służy do określenia położenia obiektów na stronie. Pozwala ono na:

- 1. przesunięcie obiektu na wierzch czyli jest to pierwszy obiekt na stronie i przykrywa wszystkie leżące pod nim,
- 2. przesunięcie do przodu czyli na przesunięcie o jeden obiekt do góry,
- 3. przesunięcie do tyłu czyli przesunięcie o jeden obiekt w dół,
- 4. przesunięcie pod spód czyli przesunięcie obiektu pod wszystkie inne obiekty.

#### 11.Wstaw/Wstaw formułę

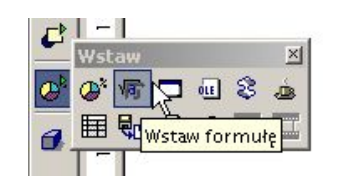

Wstaw formułę – służy do wstawienia formuły na rysunku.